# **Low Emission Hub – Advanced Search Guide**

## **Advanced and Map Search Guide**

Advanced search and map search provide alternative ways to explore the case studies. Advanced search allows you to:

- Search by **keyword**;
- Filter by **location** or **local authority**;
- Filter by **action type** (measures).

Map search provides a map based view of the case studies.

## **Advanced search**

By toggling to the advance search view in the search page, additional search parameters appear. From this page you can do keyword searches and filter by location or local authority. These main search parameters are provided as shown below. **Enter keyword** 

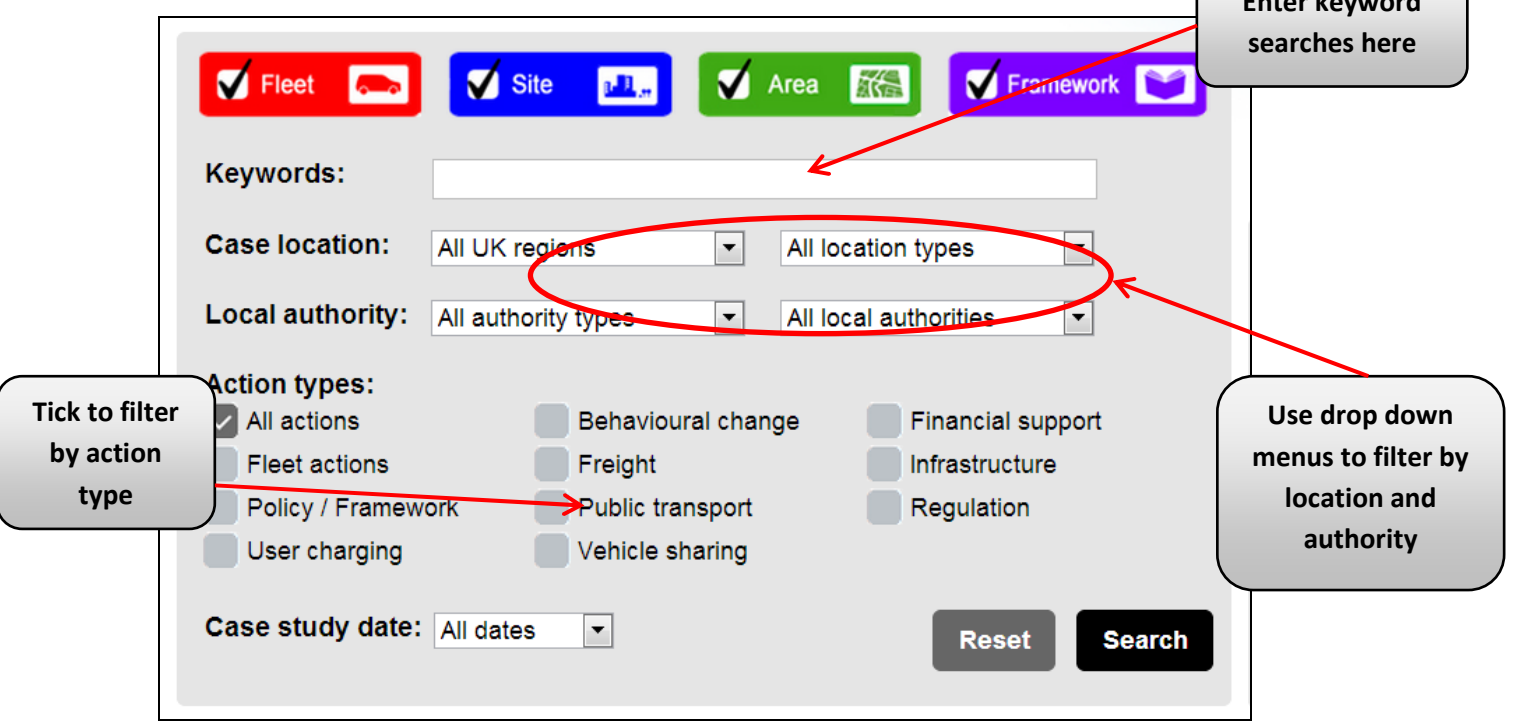

The location dropdown menus allow you to filter by region or location type:

- *City* **/ Market Town**  for case studies applied in cities and towns;
- *Metropolitan area* for case studies in larger conurbations such as the West Midlands;
- *Rural* for case studies outside towns and cities;
- *National* for case studies that have been applied at the national level or across the country.

You can also filter for a given local authority or by **Tier1 (County), Tier 2 (district/borough)** or **Unitary Authority**. This allows you to find case studies that most closely match your own situation. Filtering by action type can be done by simply selecting one or more action types using the tick boxes. The action types are defined as follows:

- *Behavioural change* soft measures such as travel plans and awareness raising;
- *Financial support* fiscal measures such as S106 monies to improve public transport;
- *Fleet actions* measures around reducing emissions from fleets;
- *Freight*  actions around freight transport;
- *Infrastructure* investments in new infrastructure such as bus lanes;
- *Policy/Framework* a policy case study rather than a physical measure;
- *Public transport* measures around public transport;
- *Regulation* formal regulation measures such as Low Emission Zones;
- *User charging* emission based or other charging measures;
- *Vehicle sharing* such as car clubs or car sharing.

You can also filter the case studies by when they were entered, to see only the most recent case studies. Once you have selected your filters or entered a key word, click search to see the search results. The number of results returned is shown at the bottom of the case study list and in the 'section filter' box. To clear the search filters, click the reset button.

#### **Search results or list view**

The result of any search will be a list of case studies that matches the search criteria, giving summary information about the case study. You can expand the amount of information shown about each case study by ticking sections within the 'section filter' box. You can view the full case study details by clicking on the case study itself.

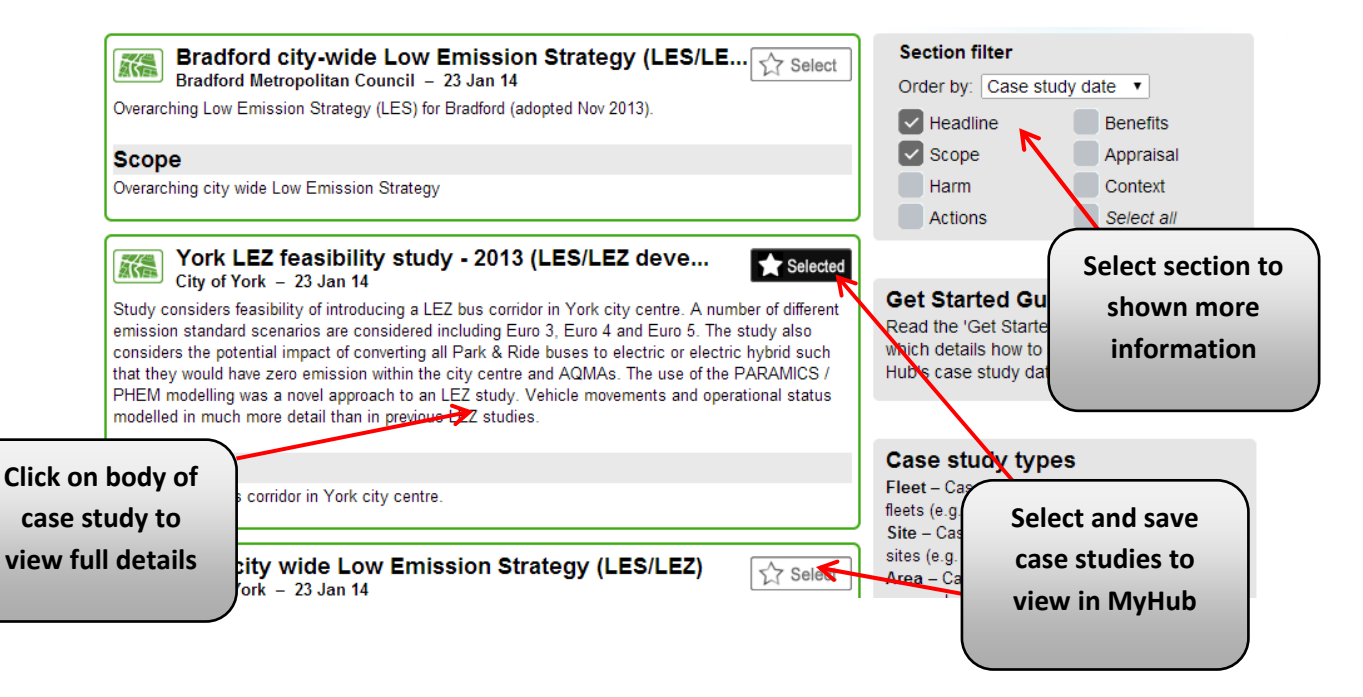

You can also select and save the most relevant case studies to view together through MyHub. This option is only available if you have registered and are logged in.

### **Full case study view**

Clicking through to a case study will show the full information available on that case study. The information provided covers:

- *Headline* an overview of the case study;
- *Scope* the scope of the case study in terms of what it applies to (e.g. extent of vehicle fleet, or geographical area);
- *Harm* what was the prior emissions impact of the fleet, site, or area before the measures in the case study were implemented;
- *Action* what actions were implemented to affect the emissions;
- **Benefit** the emissions impact of the measures in the case study;
- *Appraisal* in general terms how successful have the actions been and lessons learnt;
- *Action details* the details of the individual actions including costs and the impact of individual measures if this is available;
- *Context* local policy and emissions/air quality context;
- *Status* are the actions planned, being implemented or completed.

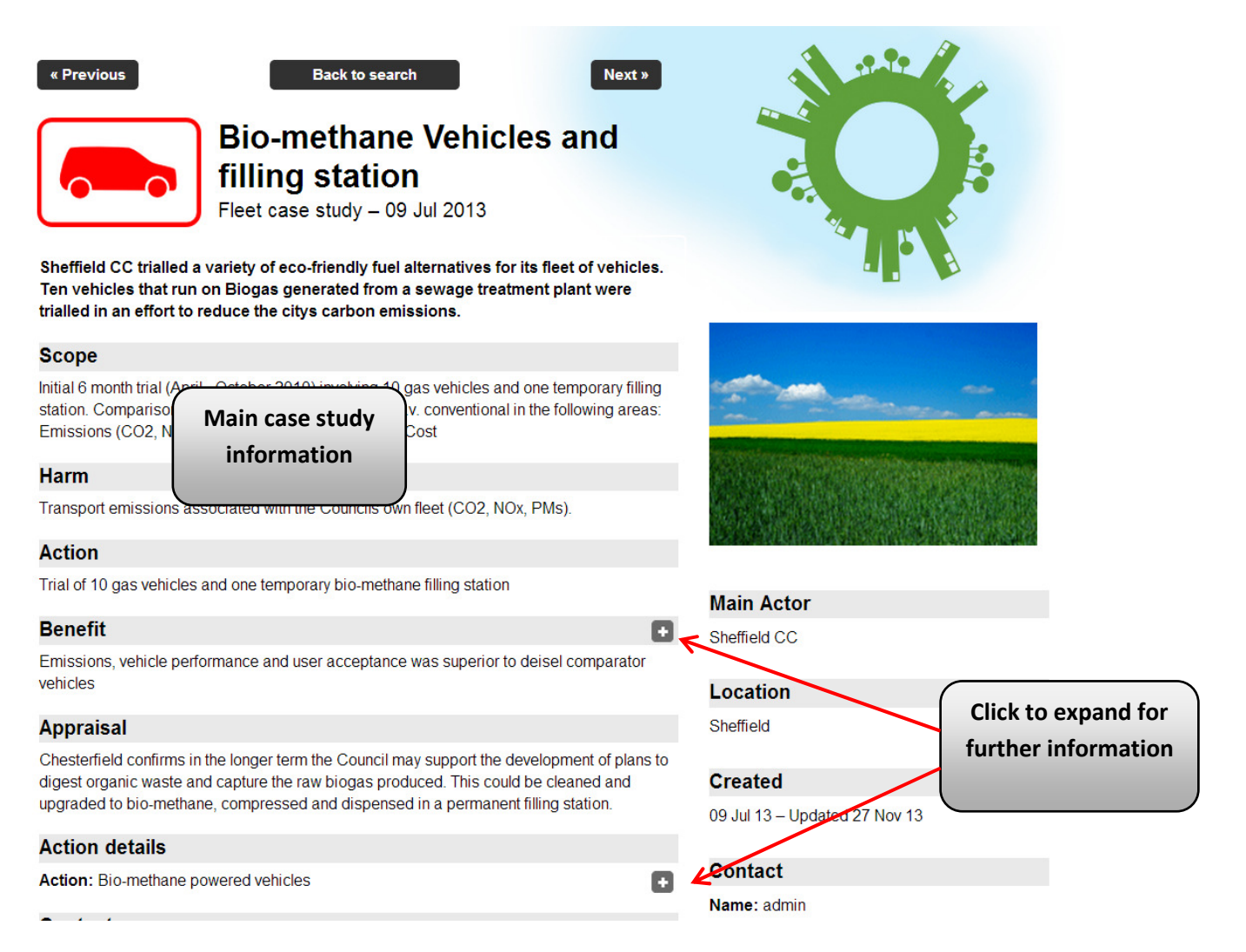

Some sections of information have been collapsed in the main view. These can be expanded by clicking on the 'plus' signs where these exist.

The main case study view also:

- Provides contact details of the author;
- Gives access to additional documents for download;
- Shows comments and views on the case study.

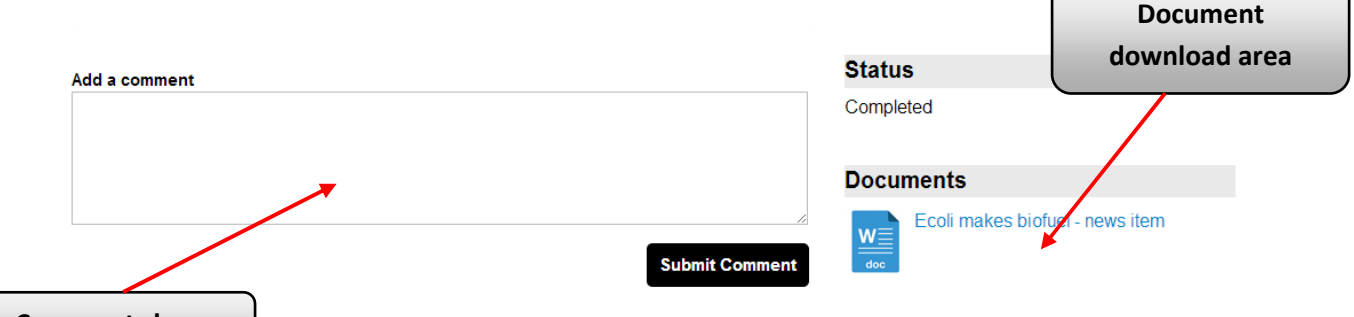

**Comments box**

comments is provided at the bottom of the main case study view page (you must be logged in to submit a comment). All comments will are submitted through the Hub moderator before they are shown on the site.

#### **Map Search**

The map search is based on Google maps. Simply move around the map to view case studies in a given area and click on a case study icon to access the full case study view.

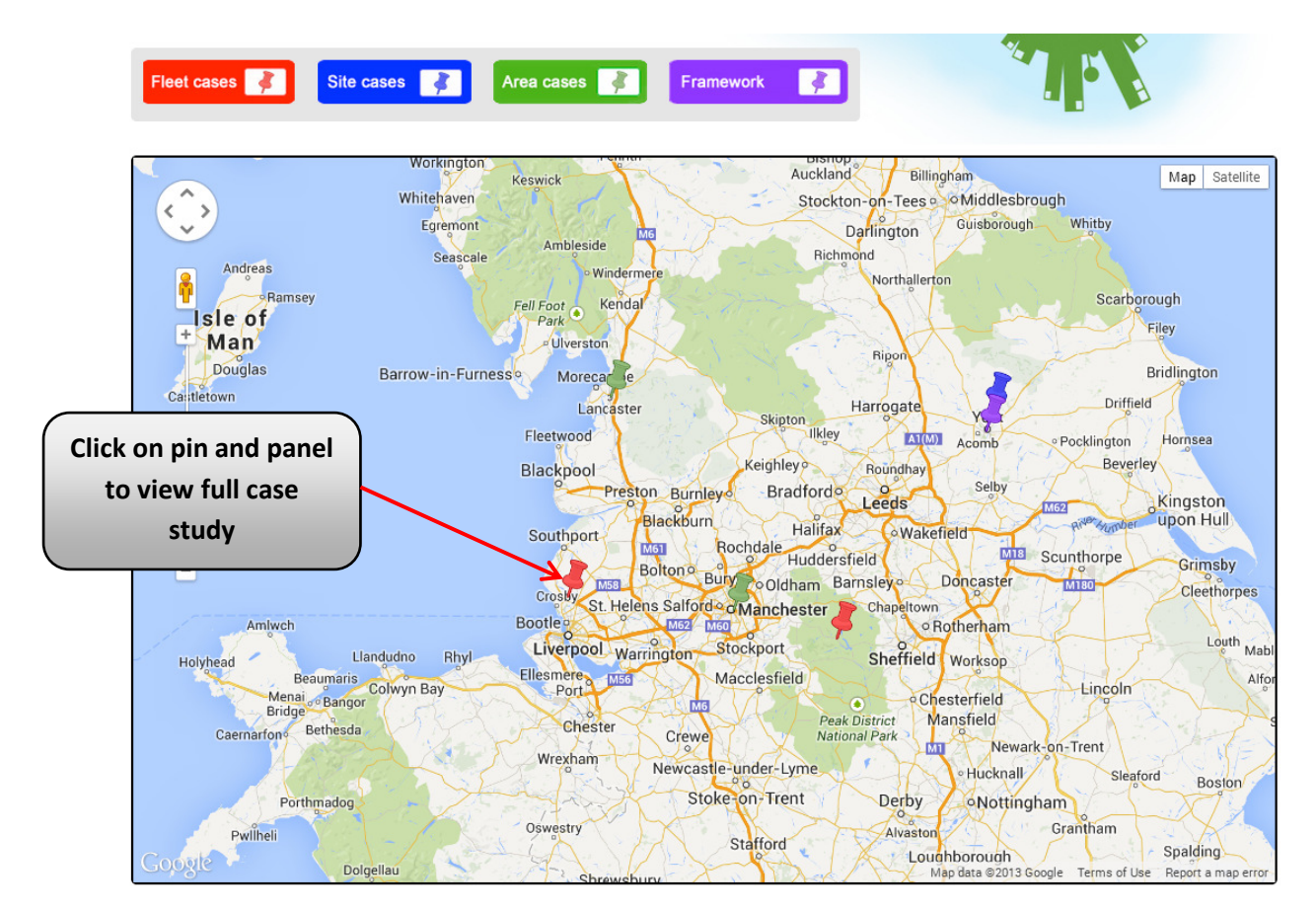